*Last Updated: April 15, 2022*

© 2022 Jack Henry & Associates, All rights reserved.

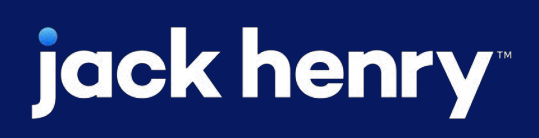

 $\blacksquare$ 

 $\bullet$ 

# **Mobile Business Bill Pay**

# **JHA** Treasury Management™

Quick Reference Guide

**Overview:** Mobile Business Bill Pay allows enrolled users in iPay Business Bill Pay to create payments, view payees, stop payments/series, view scheduled transactions and payment history.

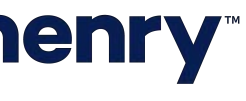

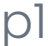

### Back Office Configuration

To configure Business Bill Pay select the Configure Link for Bill Pay within Product Feature Configuration. A dialog will be presented with required fields and a Toggle to allow iPay Business Bill Pay.

1 iPay Institution ID. Your iPay institution ID is required here to configure Business Bill Pay.

2 Security Key containing alpha, numeric and special characters is generated by iPAY. When entered, it allows iPay to facilitate the single sign-on.

3 Allow iPay Business Bill Pay for Mobile. If set to Yes, entitled bill pay users will be able to access business bill pay through the JHA Treasury Management™ mobile app.

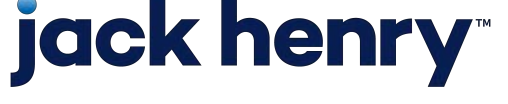

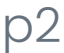

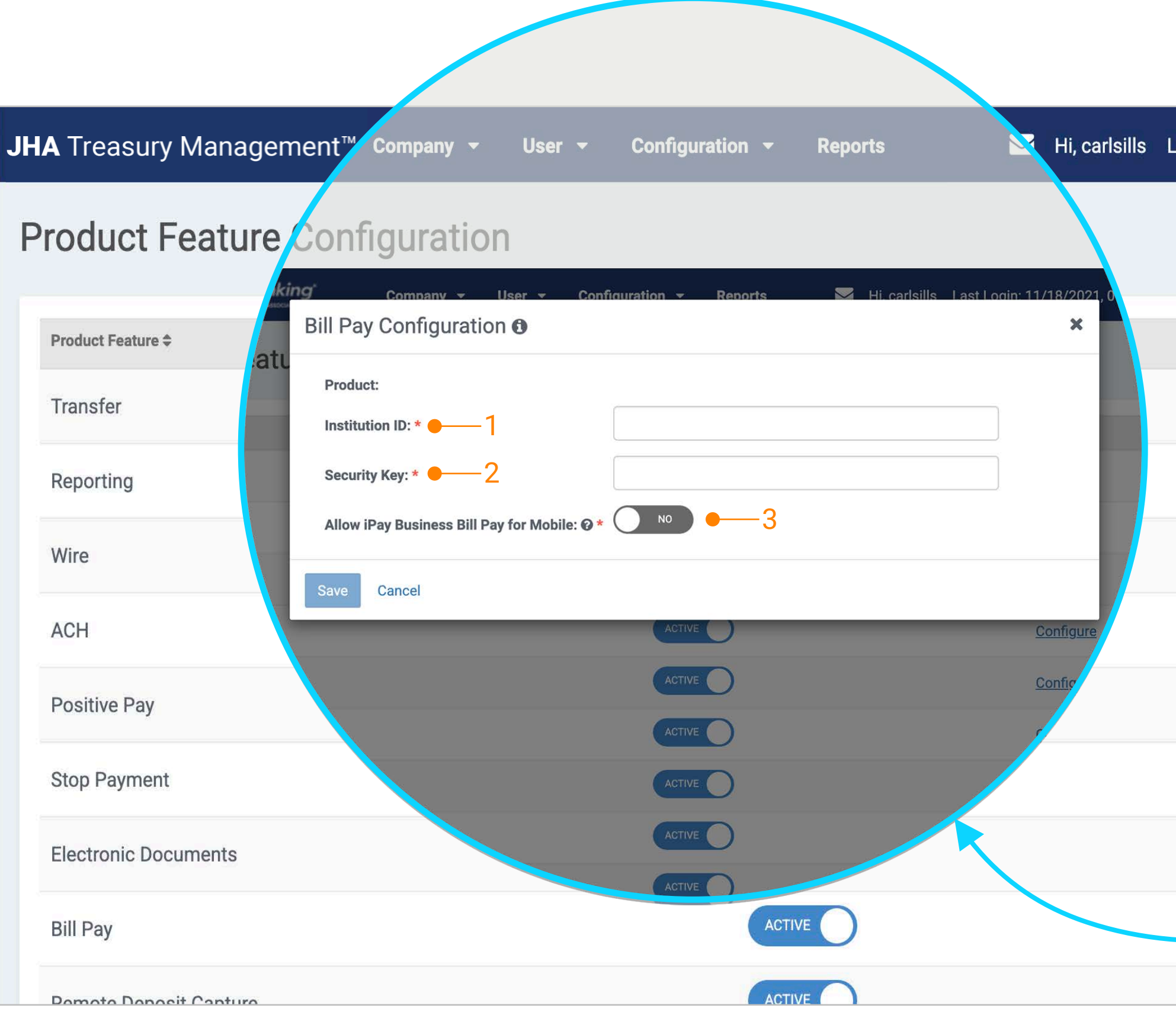

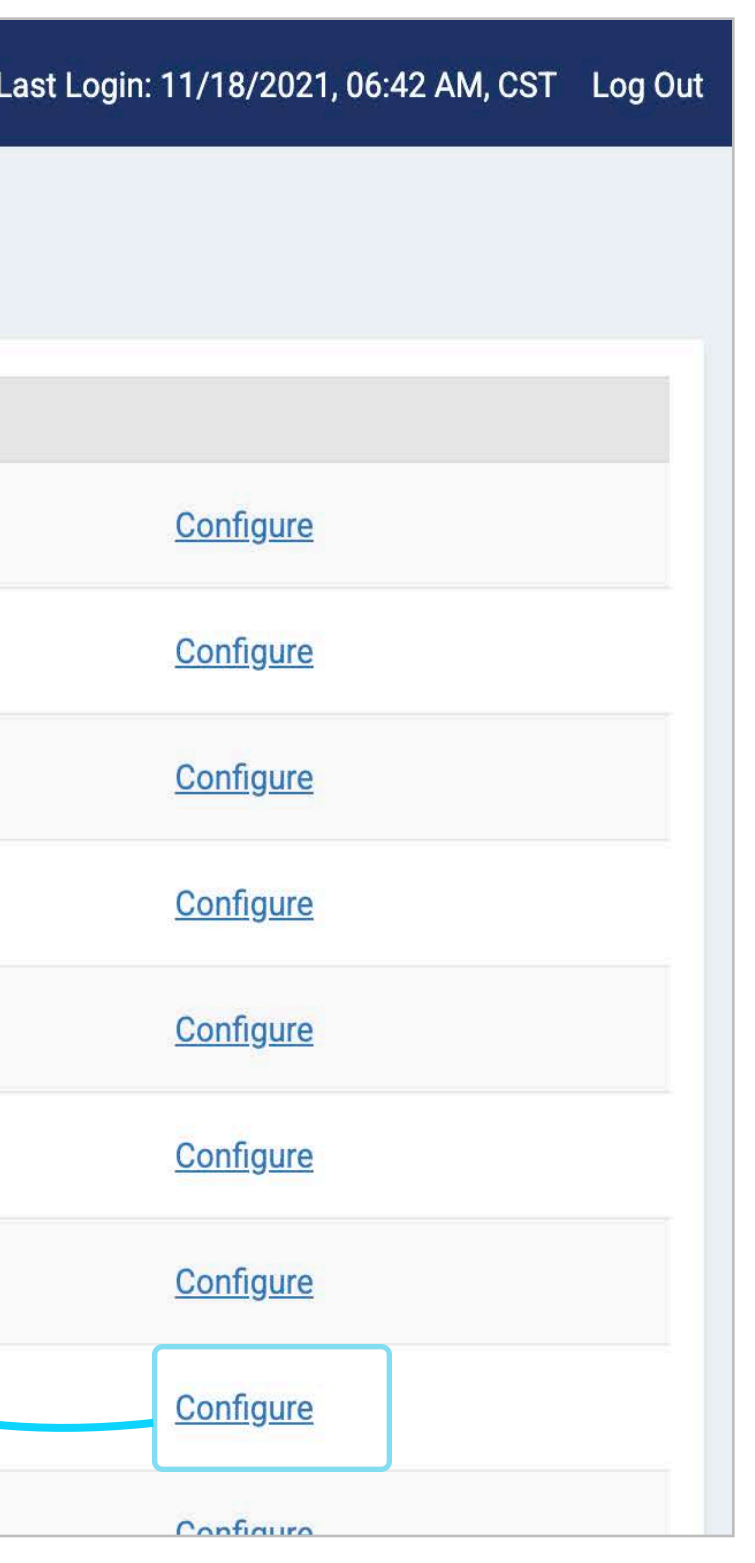

### Business Bill Pay

Note: The user must already be enrolled in iPay Business Bill Pay via the channel.

- 1. From the Main Menu select Payments > Business Bill Pay.
- 2. Based on iPay user entitlements the following options display:
	- Create Payment
	- Payee List
	- Scheduled Payments
	- Payment History

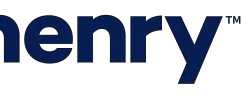

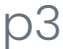

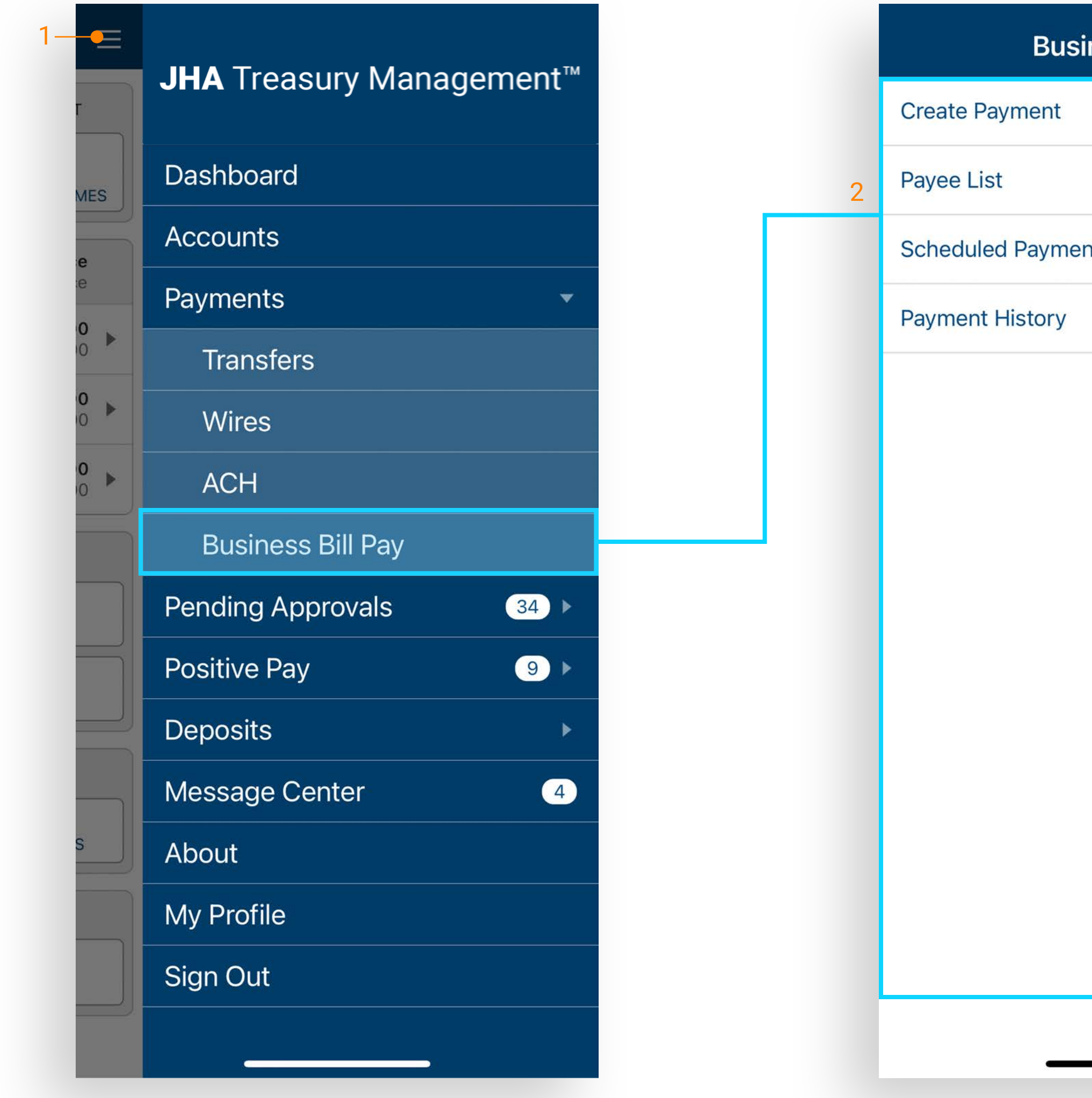

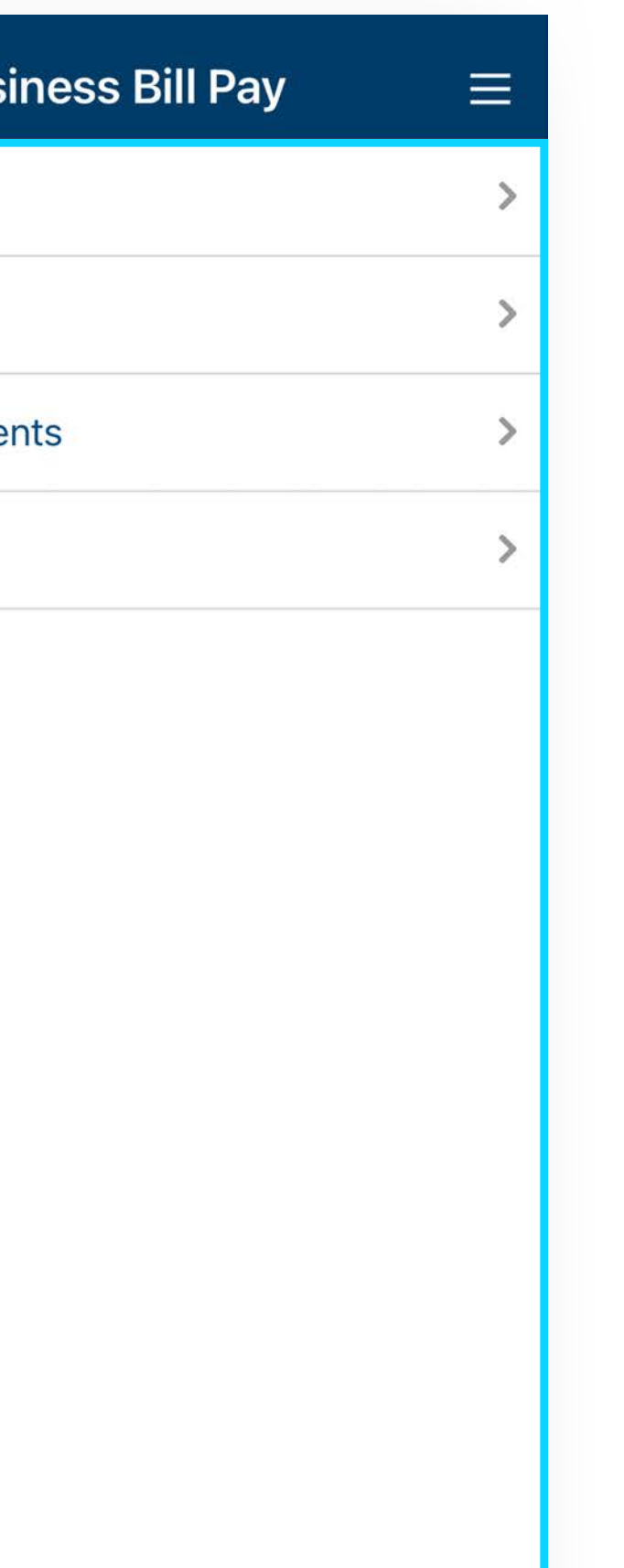

### Create Payment

### Select Create Payment from the Business Bill Pay menu.

- 1. Select a payee to display the create payment screen.
- 2. Select from account, enter the dollar amount, date, and memo if needed.
- 3. Select frequency to display recurring payment options.
- 4. Select Review then confirm to complete the payment.

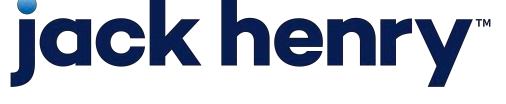

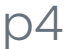

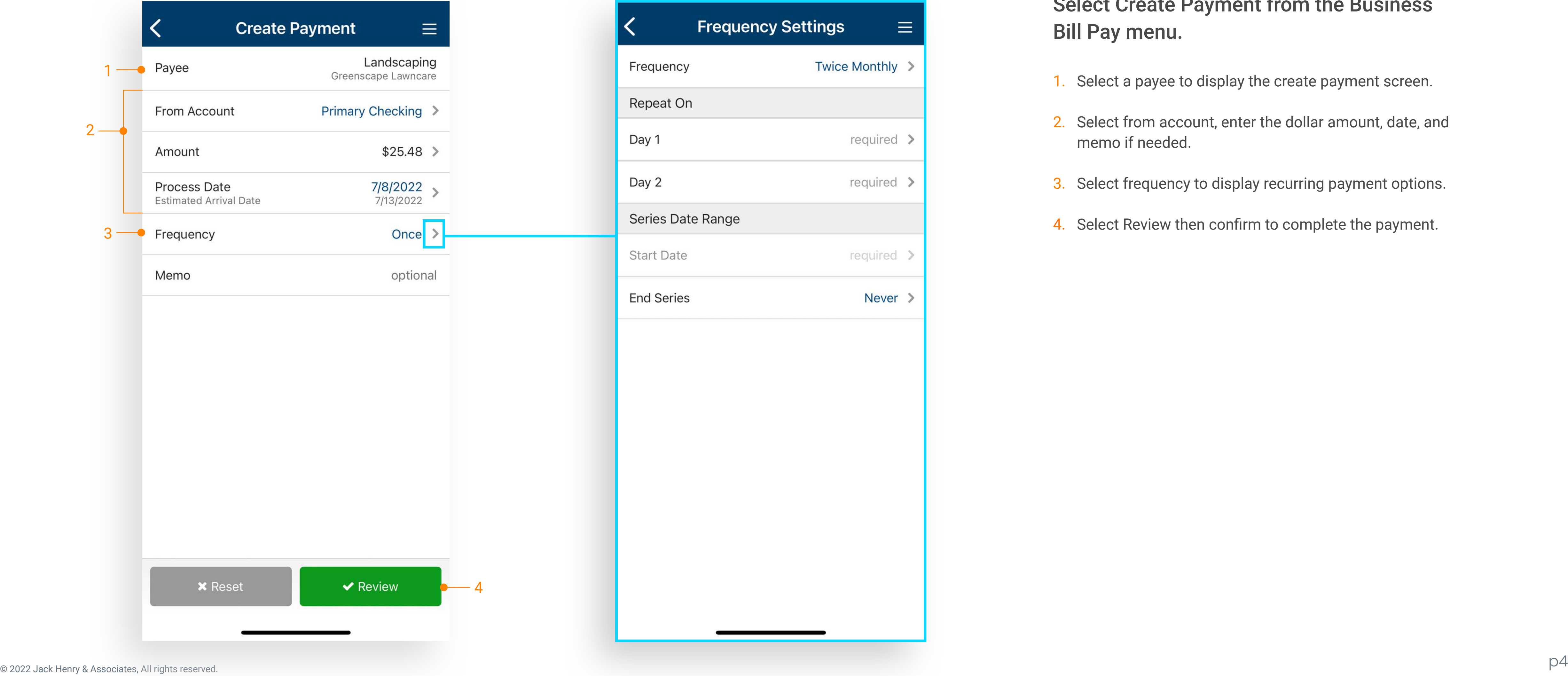

### Payee List

3

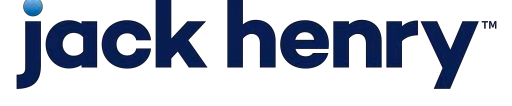

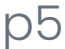

Select Payee List from the Business Bill Pay menu to displays the list of all approved payees.

- 1. Use the Payee Search to search for a specific payee.
- 2. Select a payee to view details.
- 3. An option to create a payment displays on payee details page.

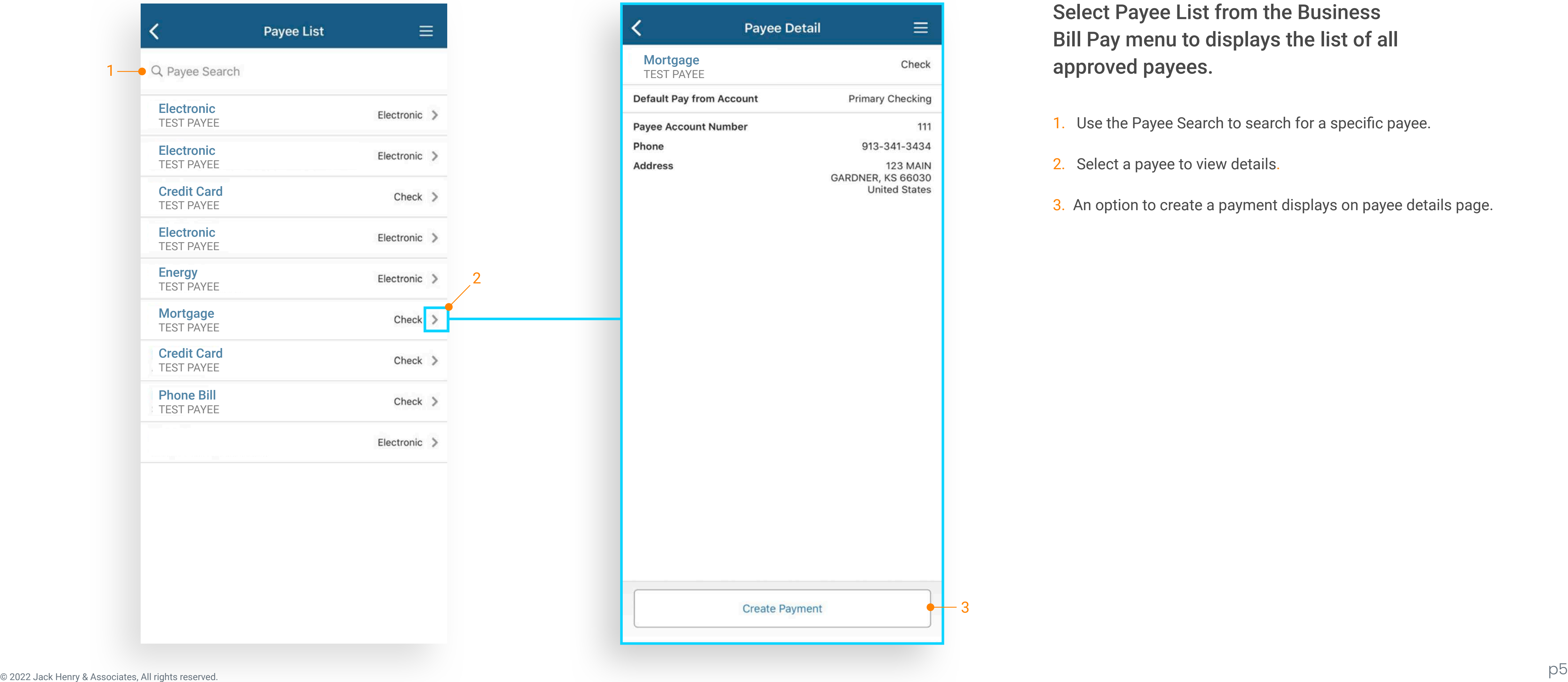

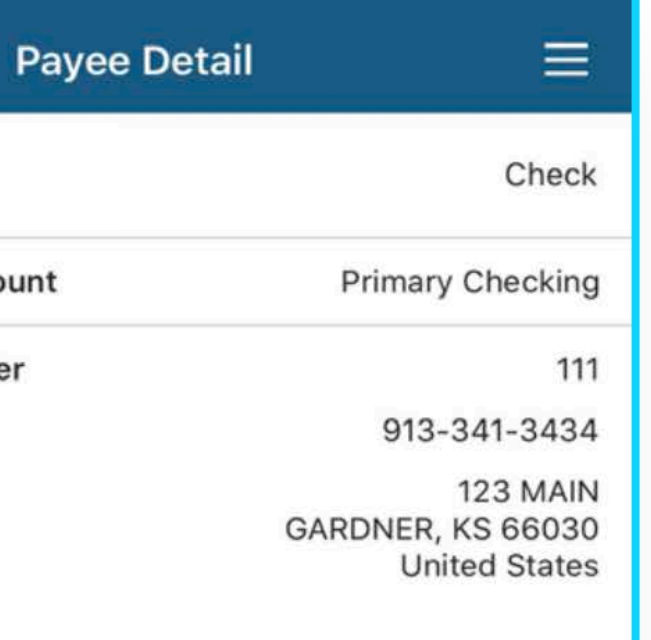

### Scheduled Payments

Select Scheduled Payment from the Business Bill Pay menu to review and stop payments.

- 1. Use the Payment Search option to search for a specific payment.
- 2. Select a payment to view details.
- 3. Options available on the payment detail page are:
	- Stop Series Immediately
	- Stop Series After Next Payment
	- Skip Next Payment

Note: Scheduled Payments displays up to 90 days of future dated payments.

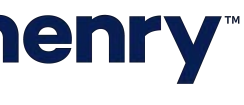

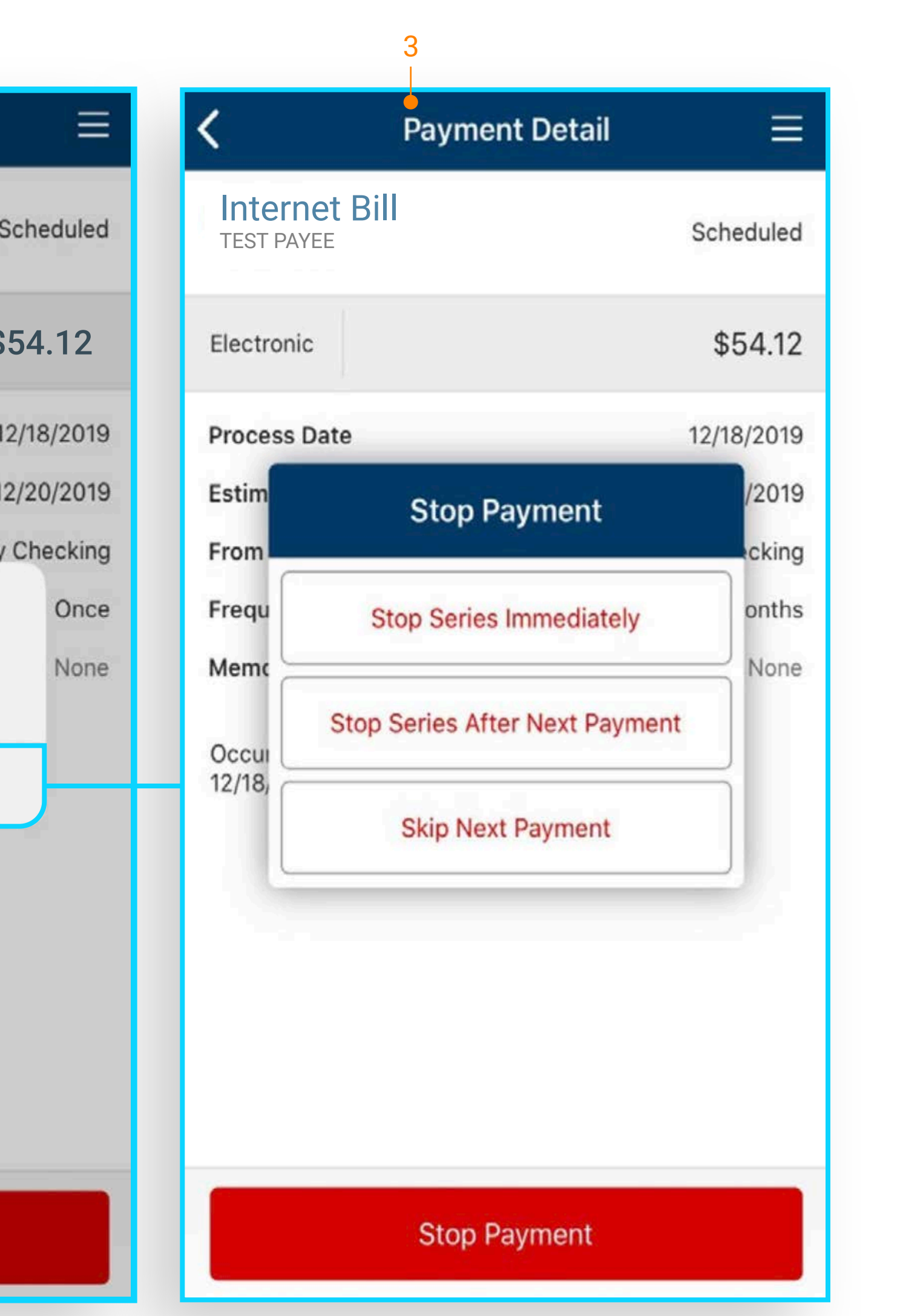

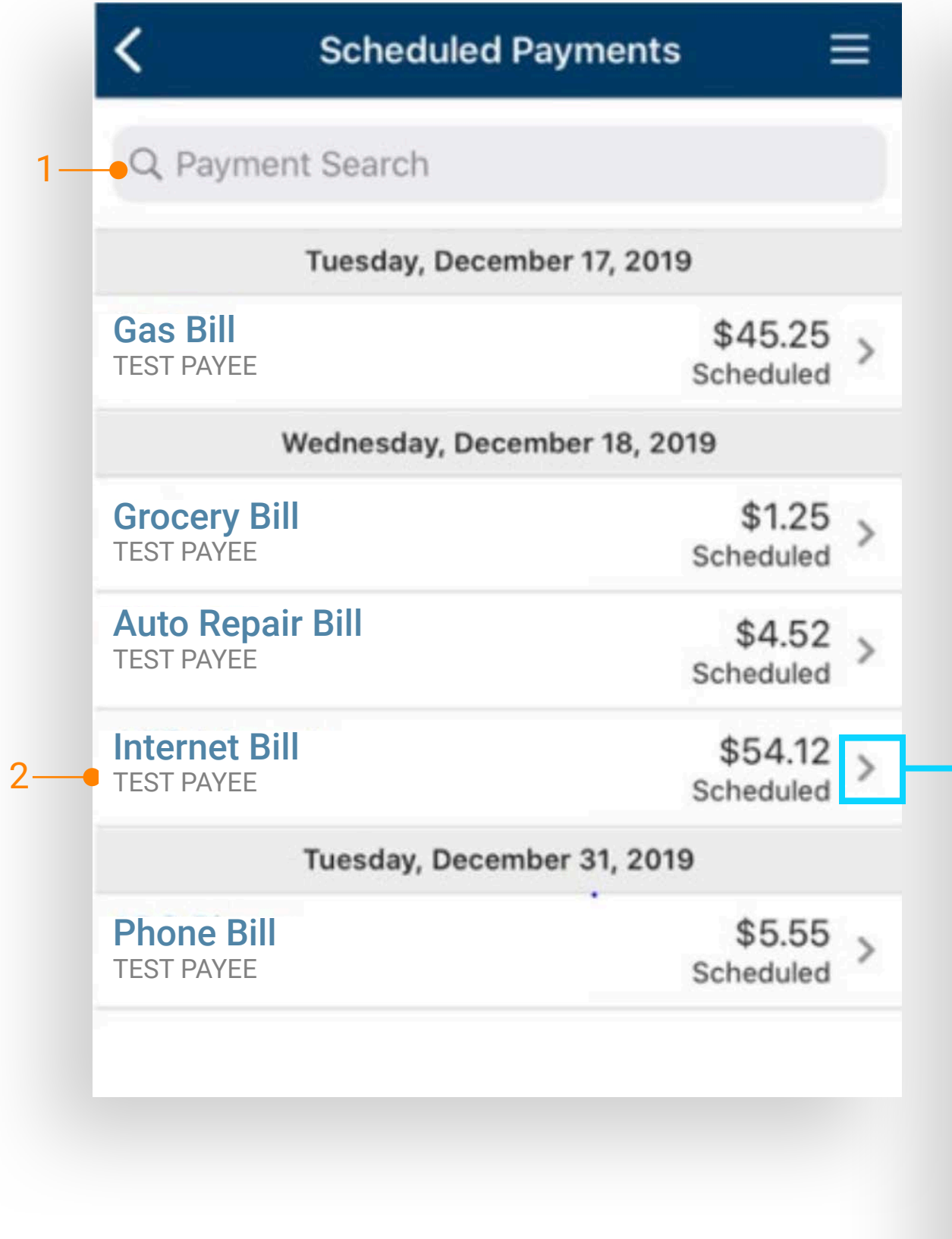

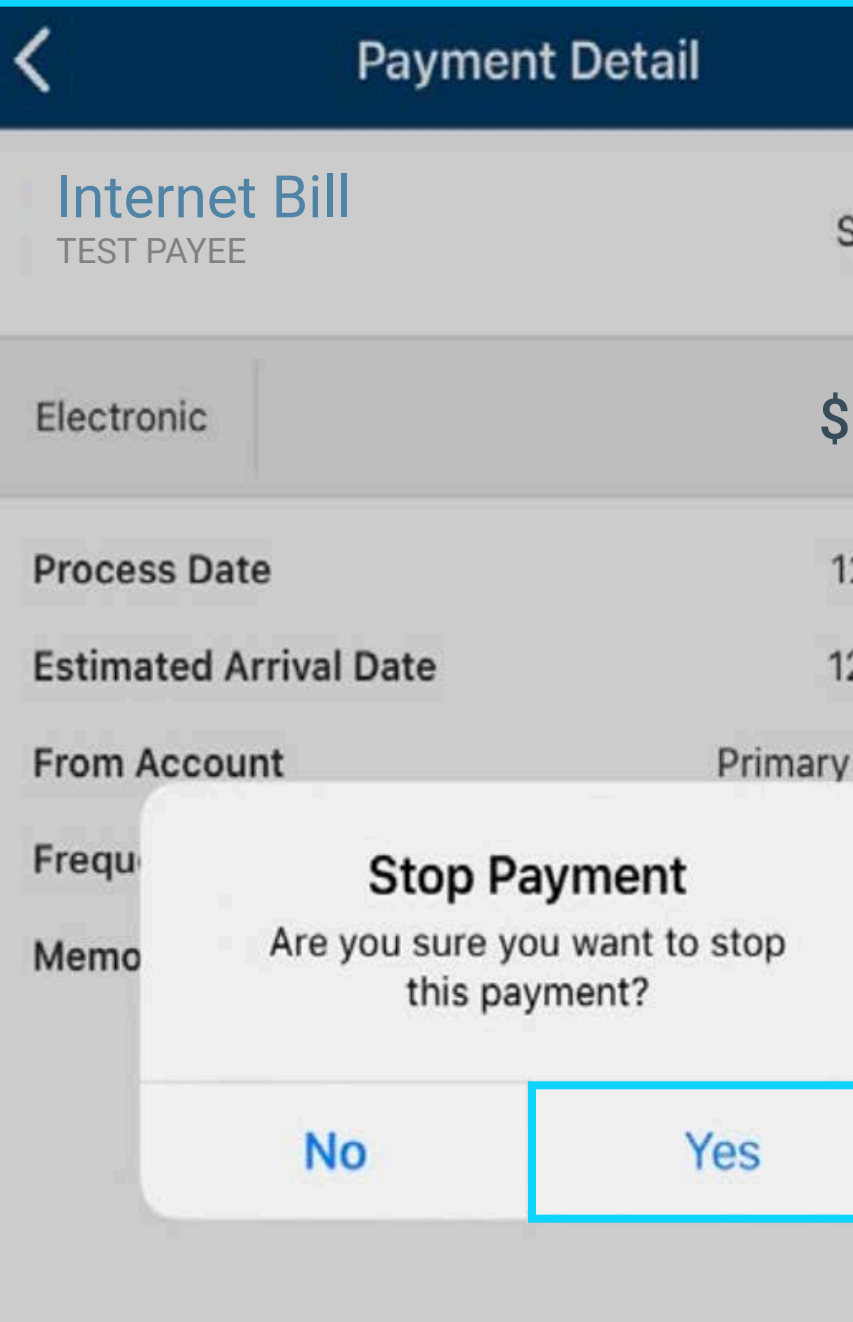

**Stop Payment** 

### Payment History

### Select Payment History from the Business Bill Pay menu to displays the historical record.

- 
- 

1. Use Payment Search for a specific payment. 2. Select a payment to view additional details.

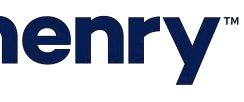

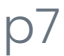

Note: Displays 90 days of payment history.

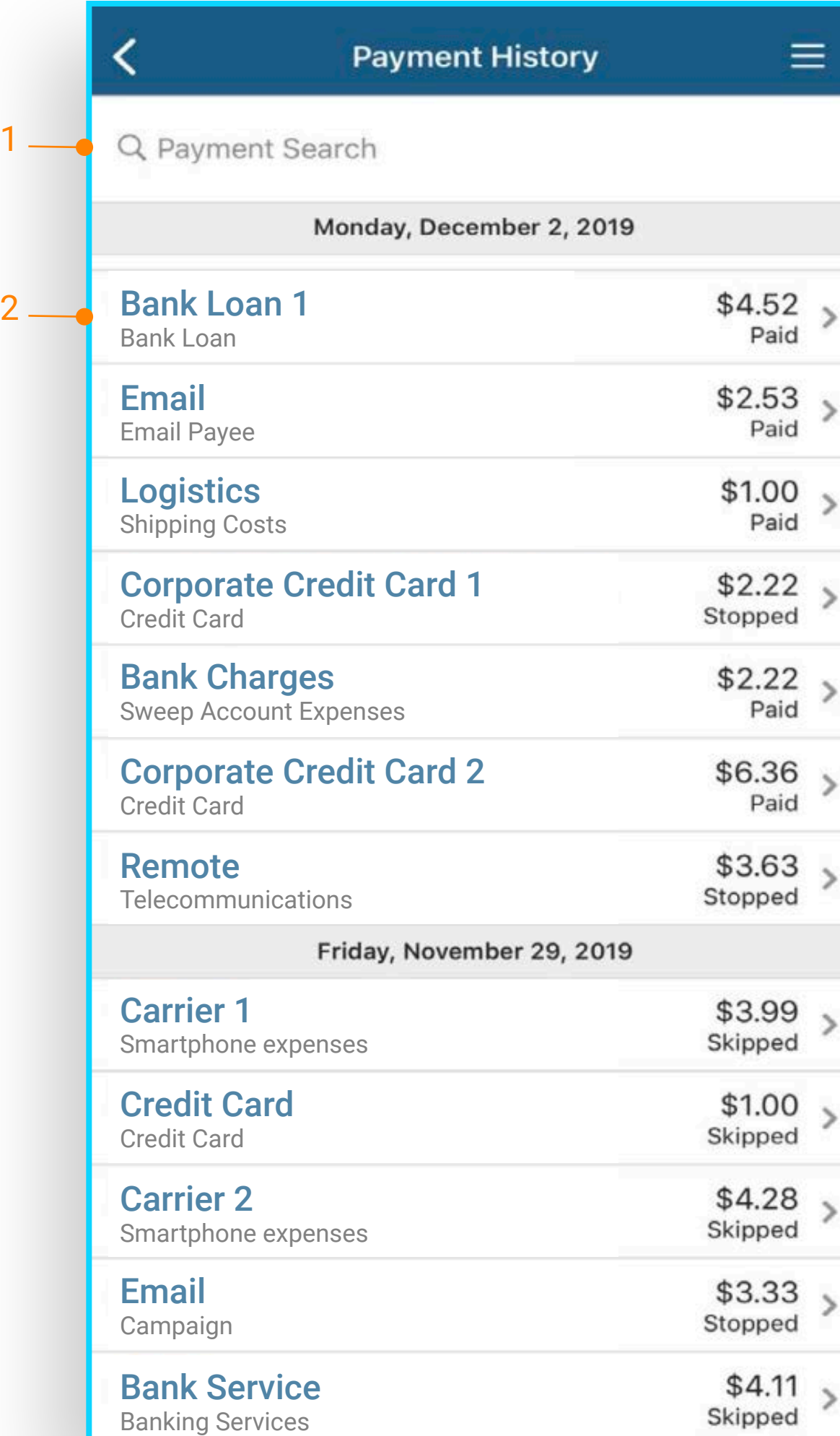